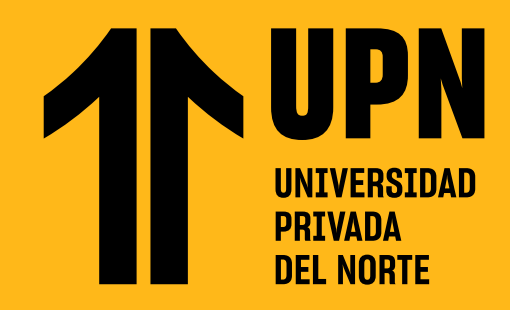

# **NAVEGA EN TU CURSO UPN CON CONTENIDOS DE COURSERA**

Después de crear tu interfaz e inscribirte en el curso (Ver manual Crea tu usuario e inscríbete en Coursera)

**Este módulo es obligatorio**, es decir, si no lo desarrollas por completo no tendrás acceso a tus microcursos en COURSERA (Más información aquí)

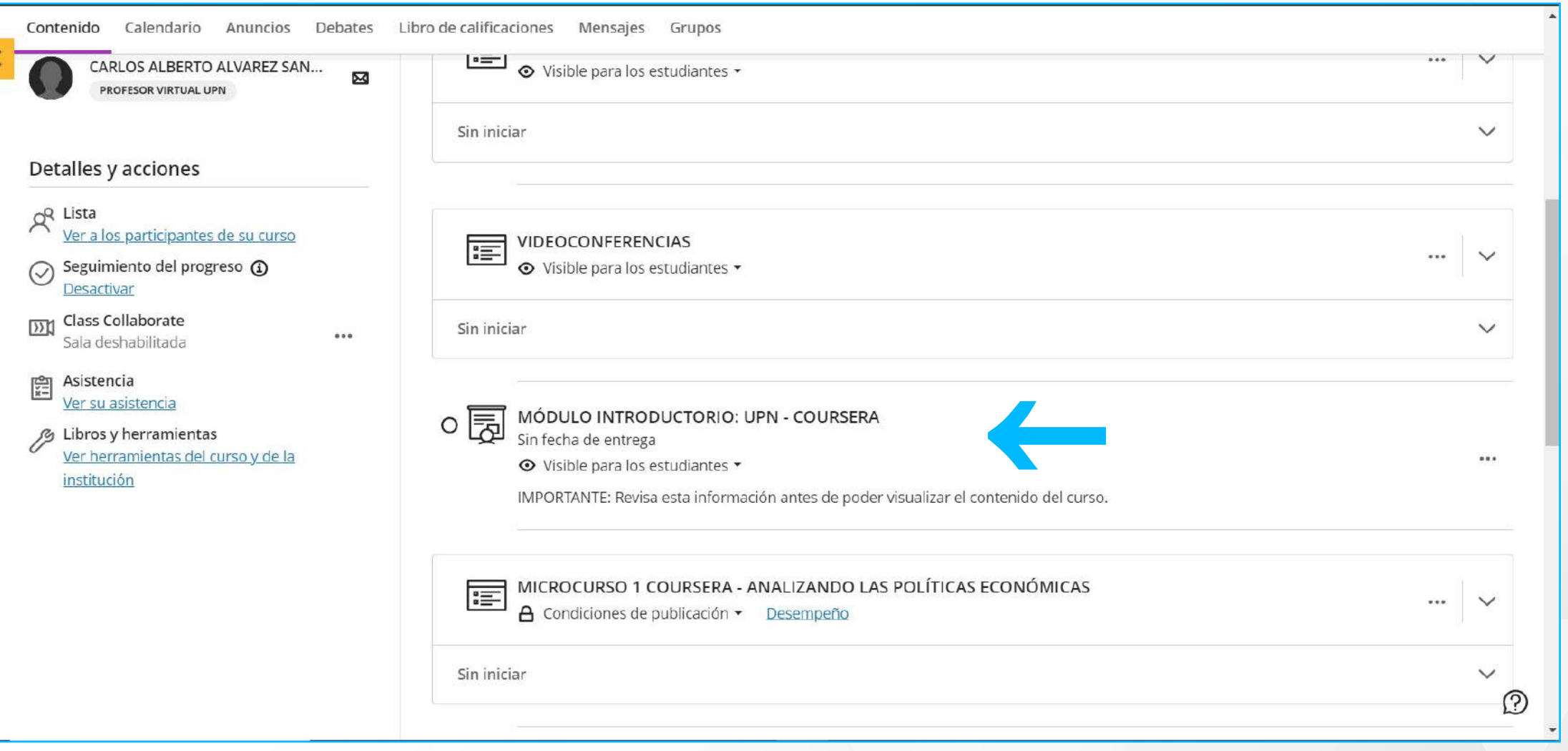

Primero debes completar el **módulo introductorio**, este te permitirá conocer los lineamientos y la metodología de tu curso.

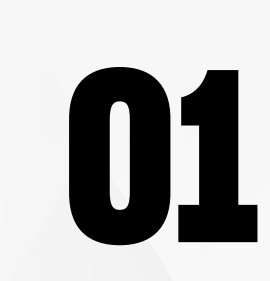

**01** Ingresa al curso en Blackboard, luego dirígete a **Microcurso Coursera**, haz clic en el **ícono del cohete** para acceder directamente.

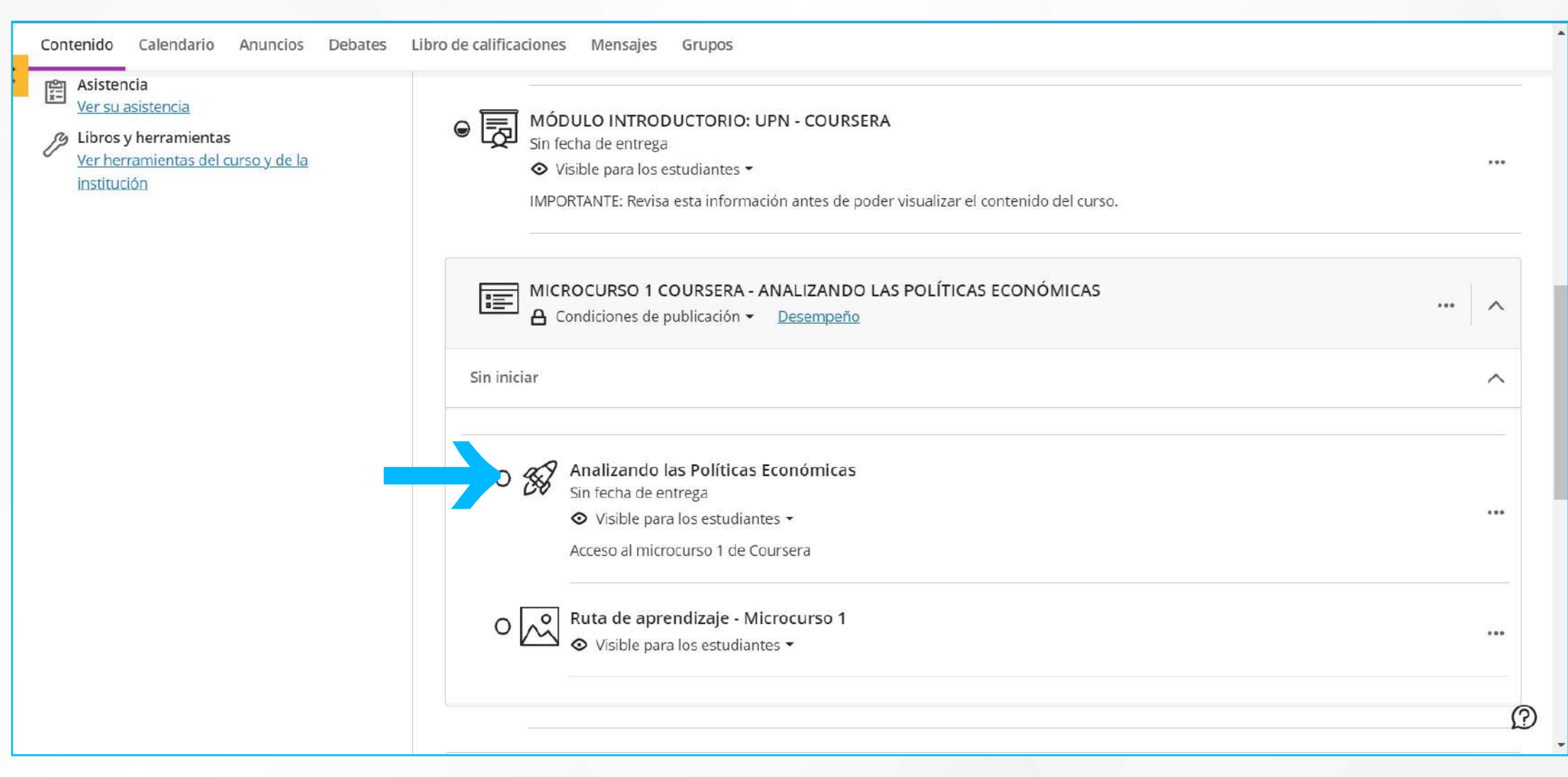

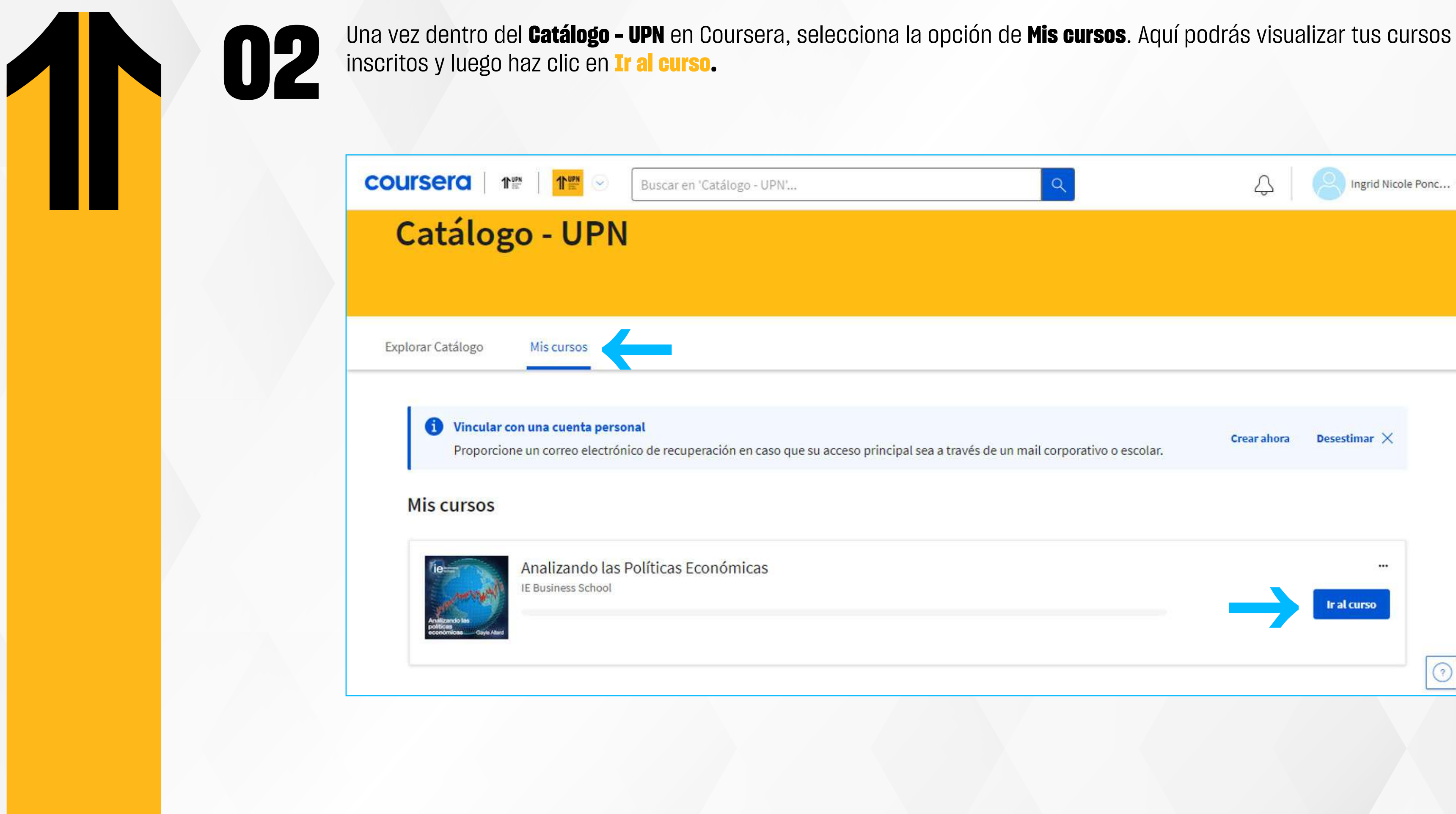

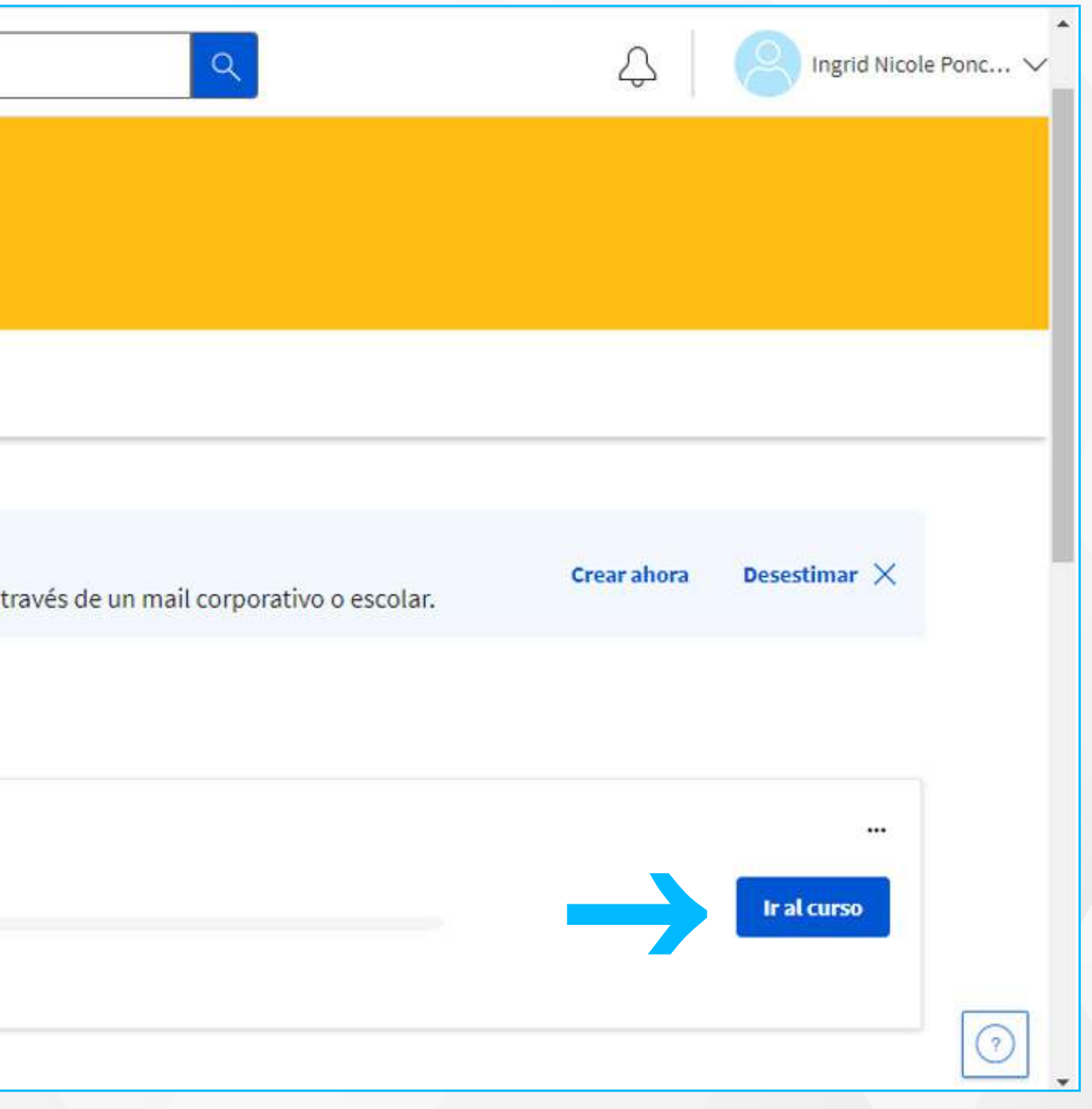

El menú del curso se encuentra al lado izquierdo y el contenido al lado derecho. A continuación, te mostraremos todo lo<br>que podrás ubicar dentro del curso:<br> que podrás ubicar dentro del curso:

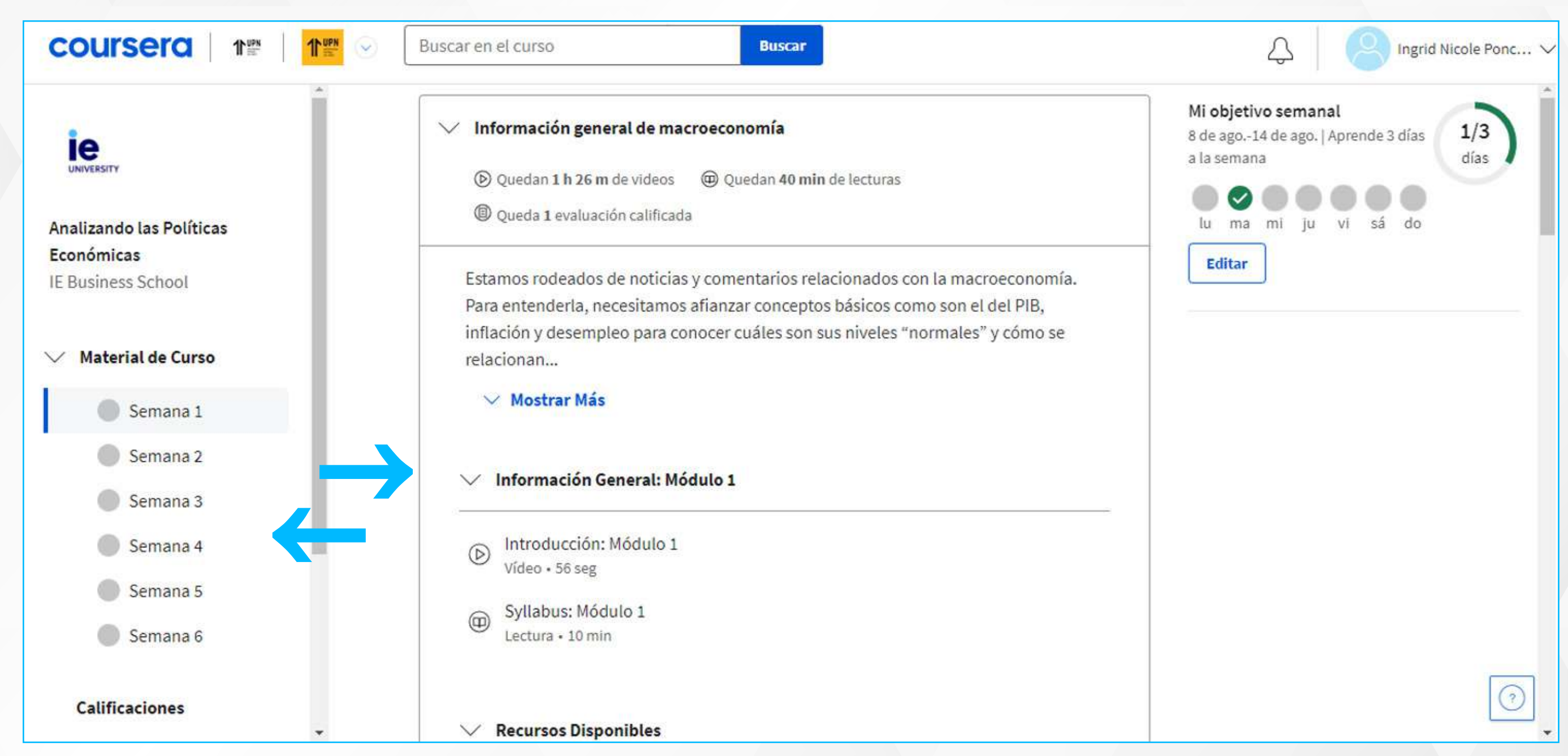

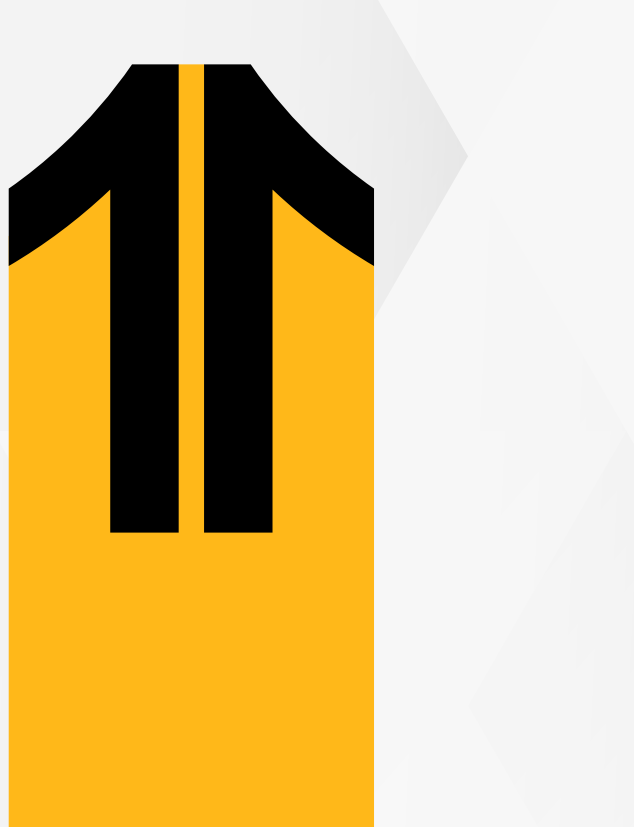

## **3.1. Material del curso:** Debes dar clic en la opción **Comenzar** para revisar el contenido.

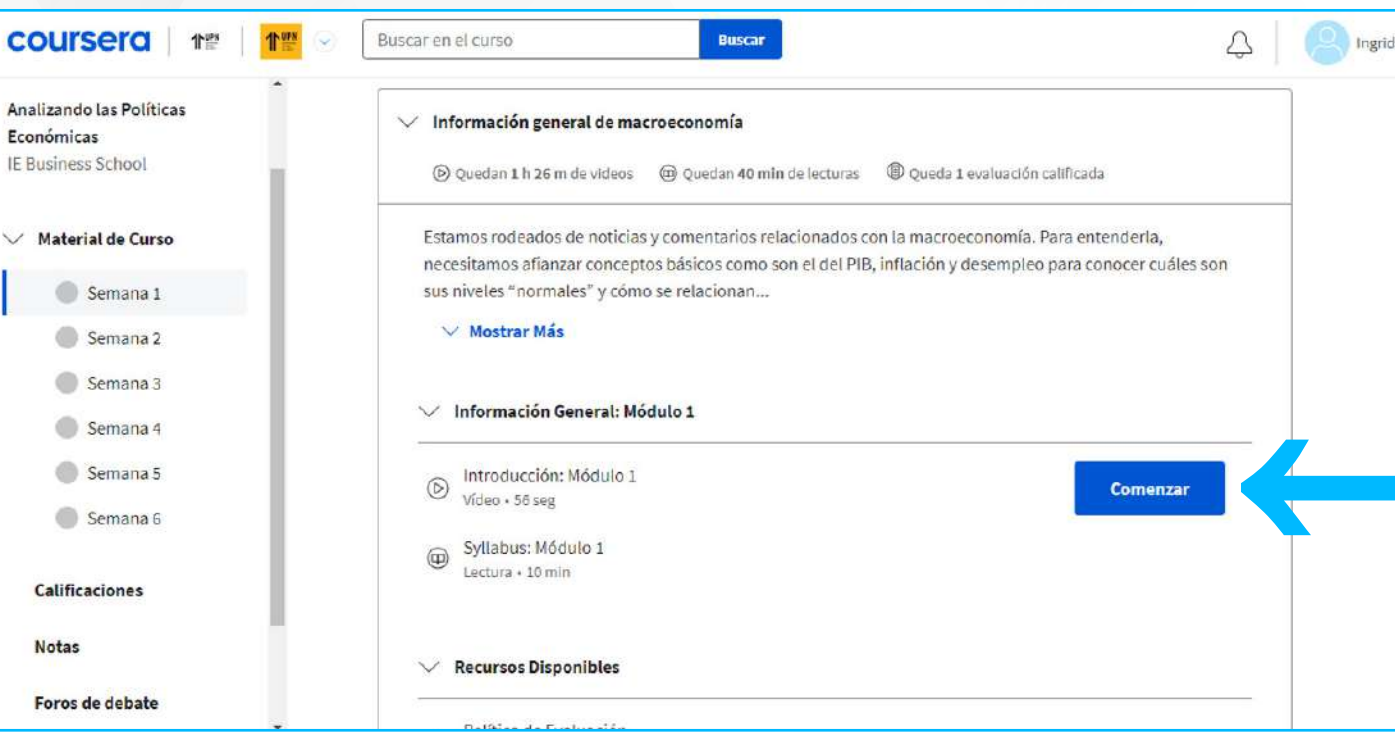

## Conforme vayas realizando los módulos, se marcará con un check el material.

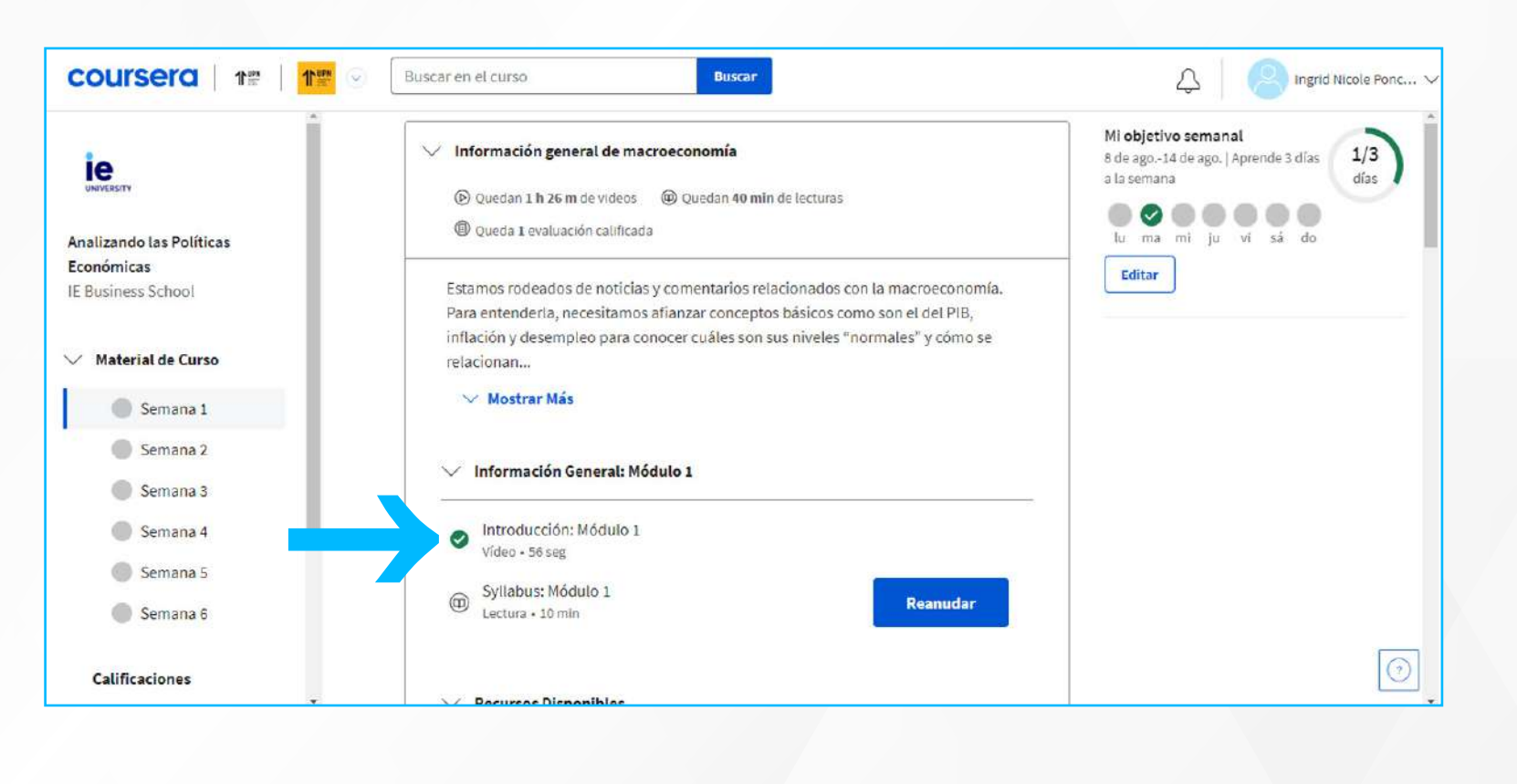

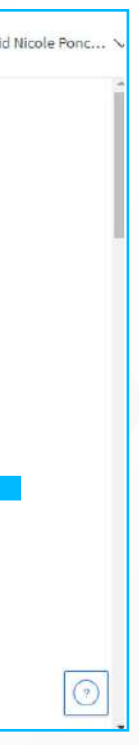

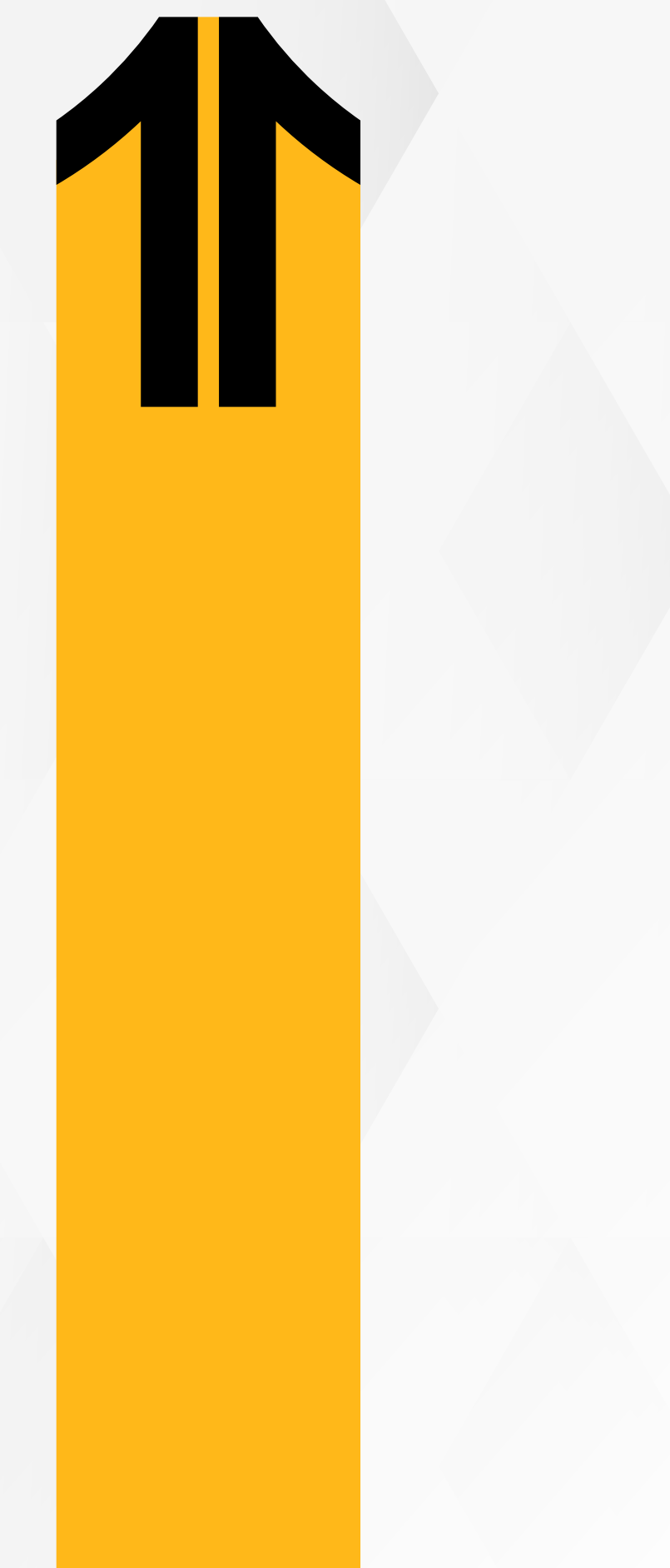

## **3.2. Calificaciones:** Revisa tus evaluaciones asignadas al curso, en el lado derecho de la página ubicarás: Estado en el que se encuentra cada tarea,

- 
- La fecha de entrega
- El peso de cada tarea
- La calificación de la tarea.

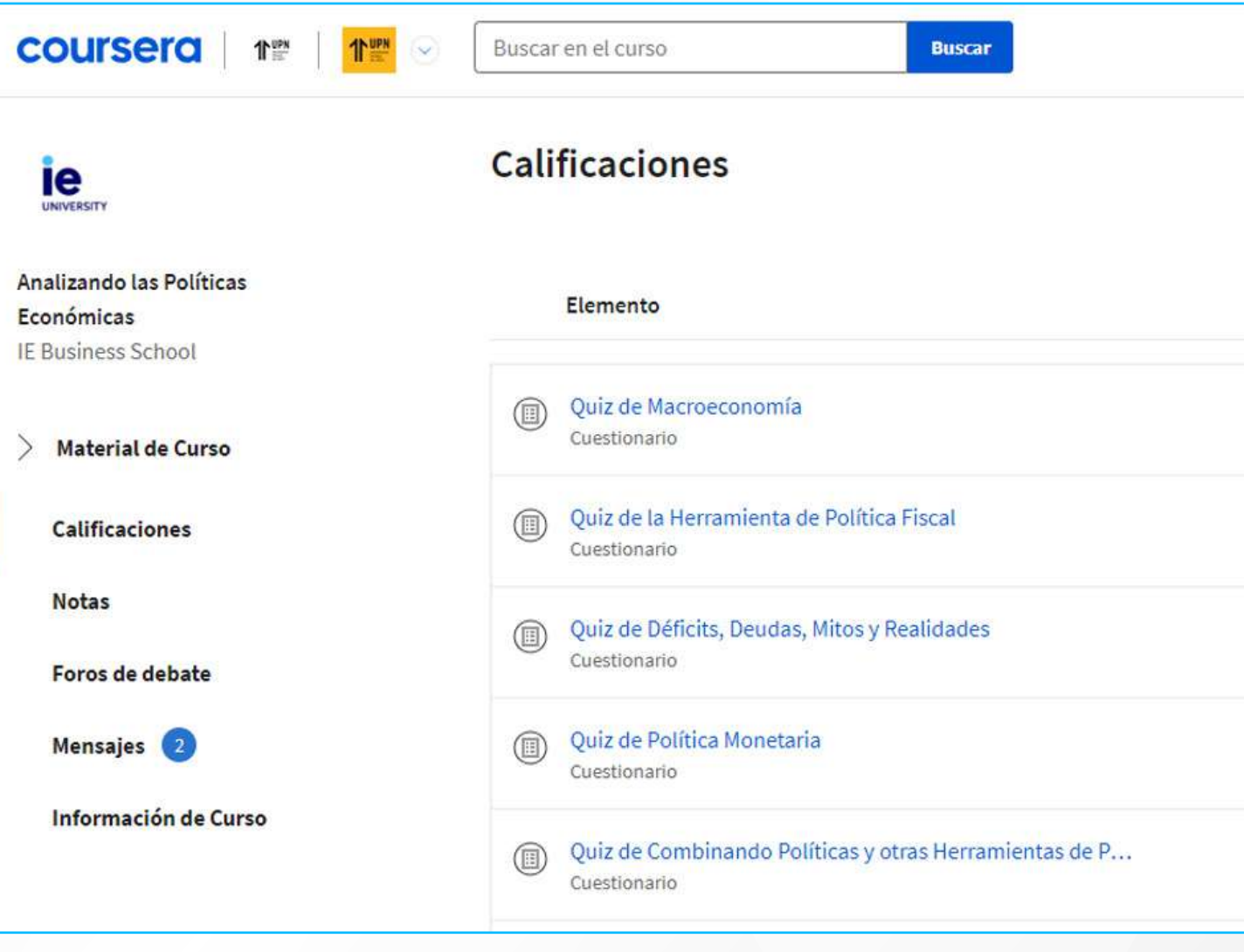

**Recuerda:** Que la calificación migrará a Blackboard una vez que apruebes tu micro-curso en Coursera.

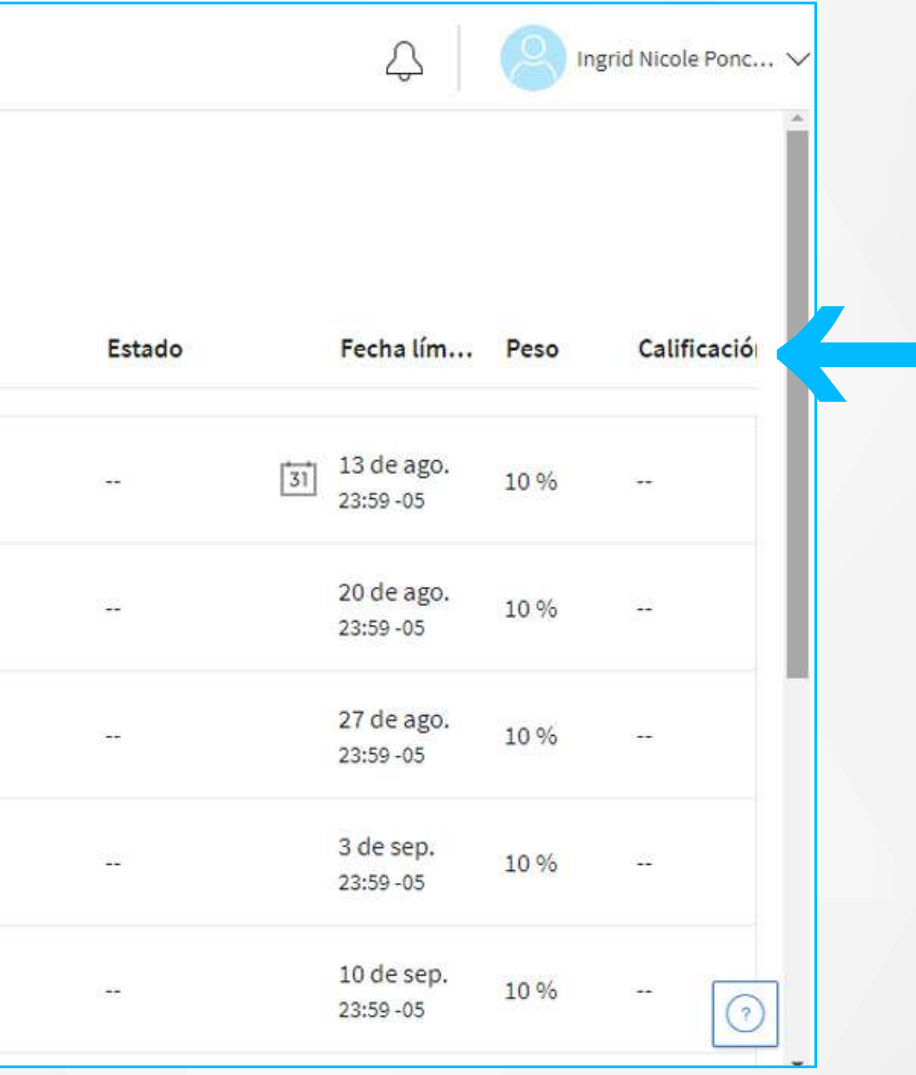

Para resolver tus evaluaciones, haz clic en la tarea correspondiente y luego en la opción **Comenzar tarea**.

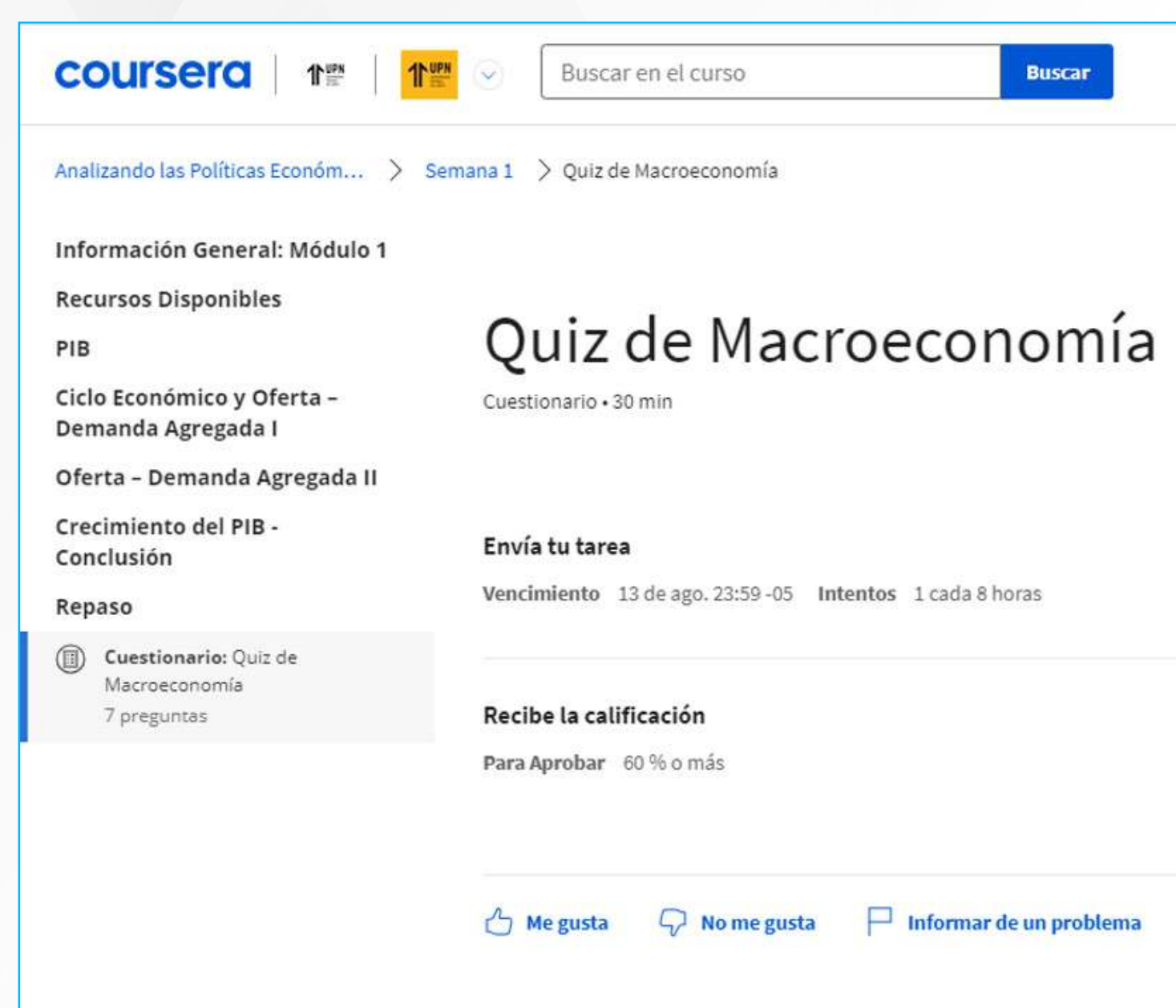

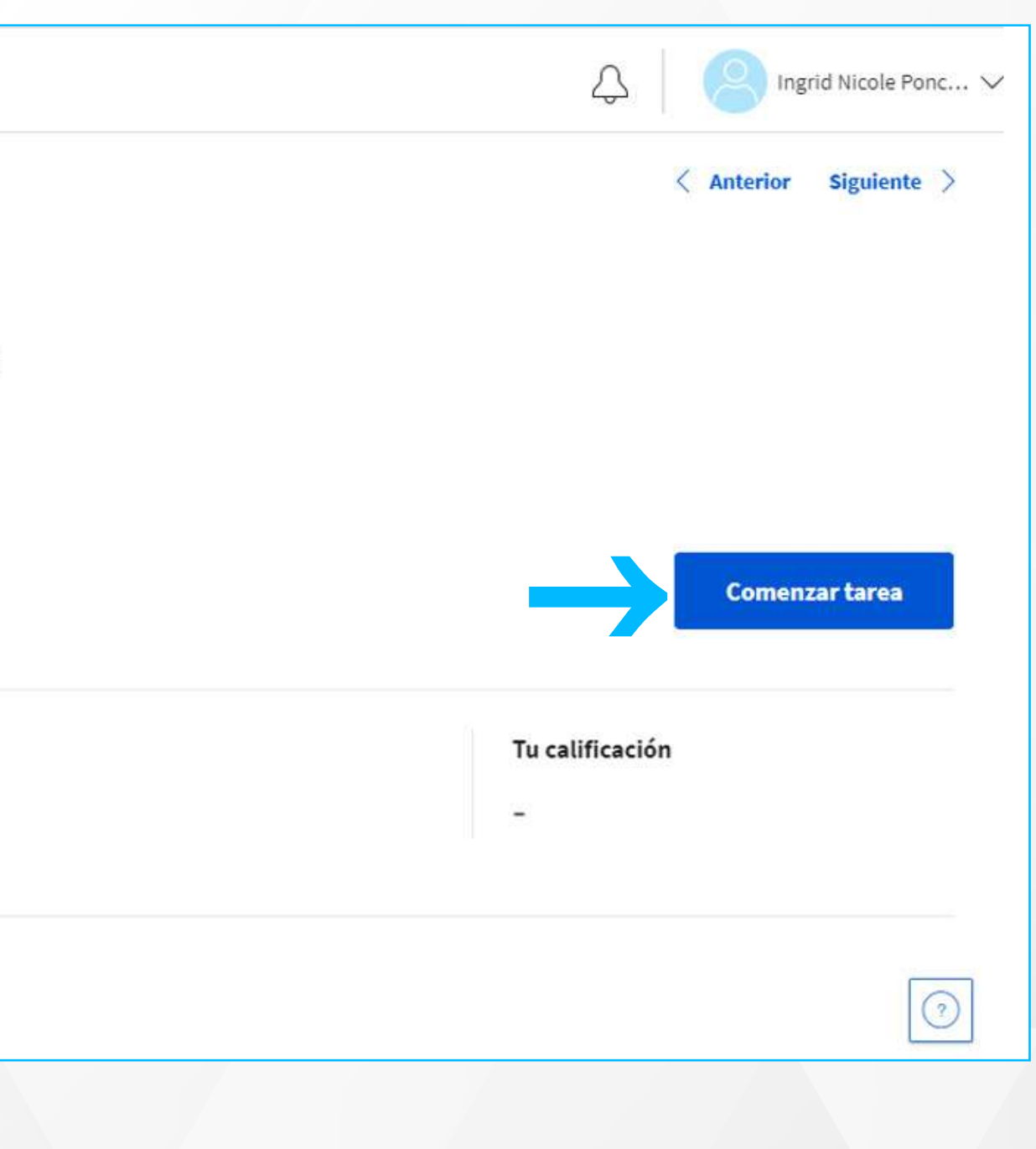

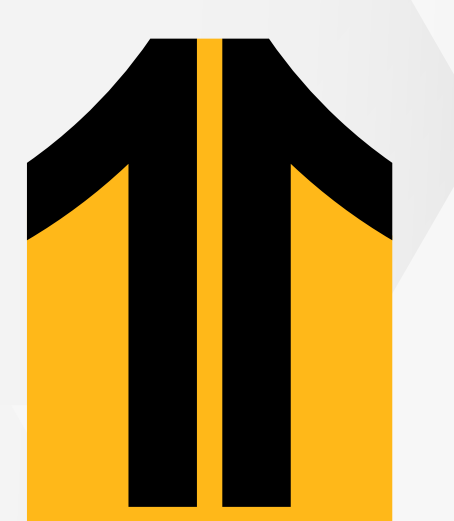

**3.3. Notas:** Podrás guardar videos de los módulos revisados para que tengas fácil acceso. Haz clic en **Guardar nota**.

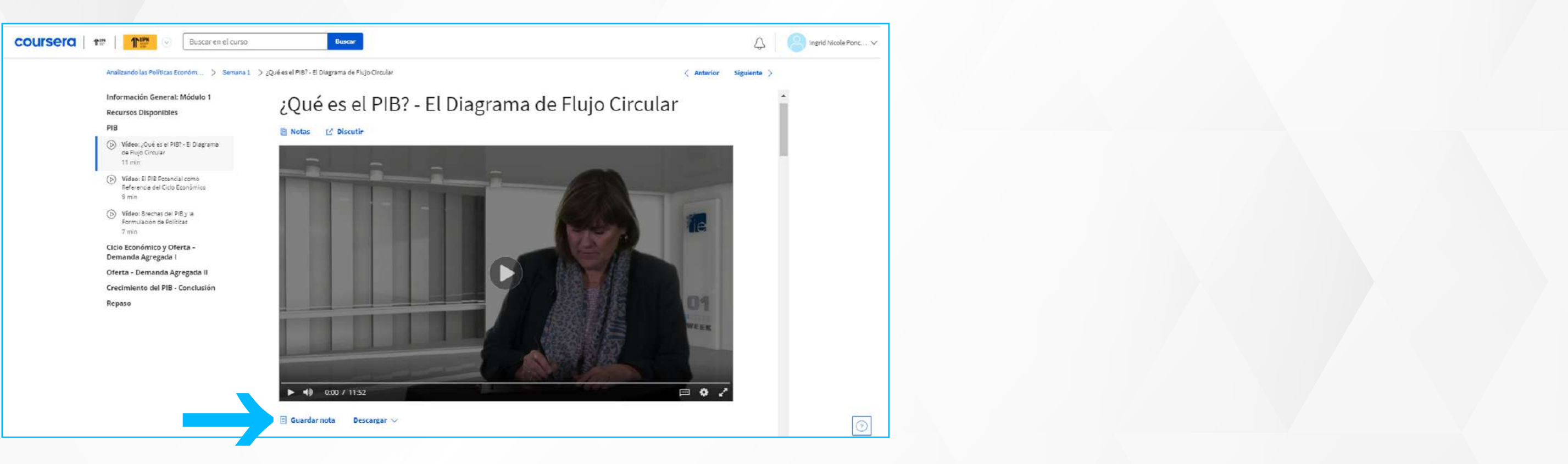

Luego regresa a la opción de **Notas** que se encuentra en el menú principal de la parte izquierda lateral, haz clic en la barra de **Todas las notas** y selecciona el módulo que contiene la información que guardaste.

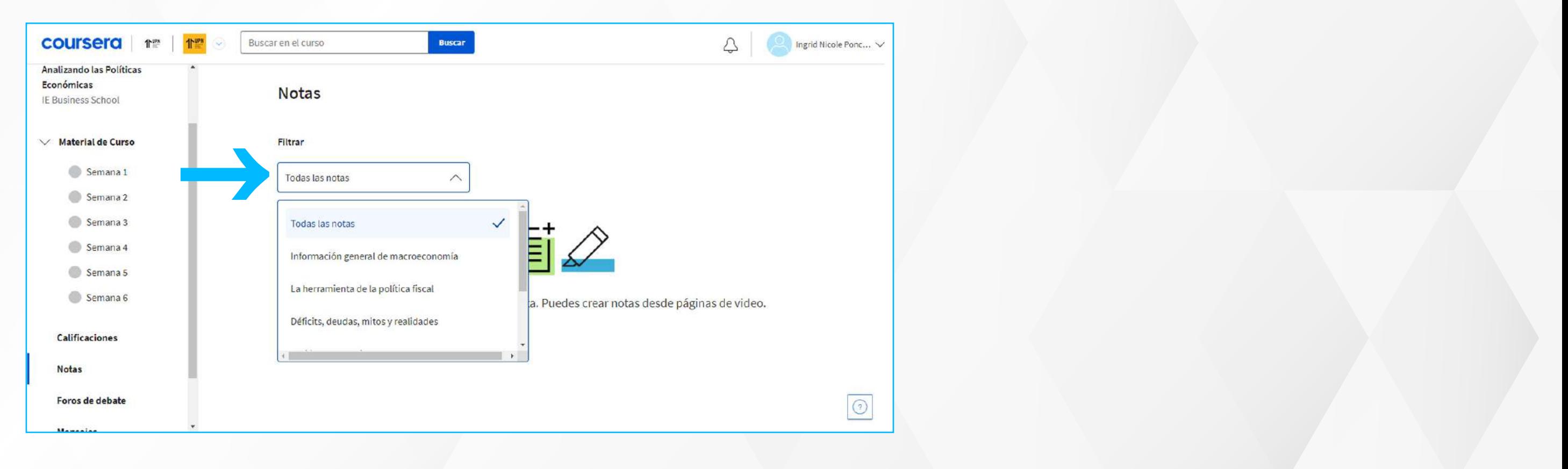

Haz clic en el video para poder visualizarlo, adicional a ello podrás colocar alguna anotación que consideres necesaria dando clic en **Editar**.

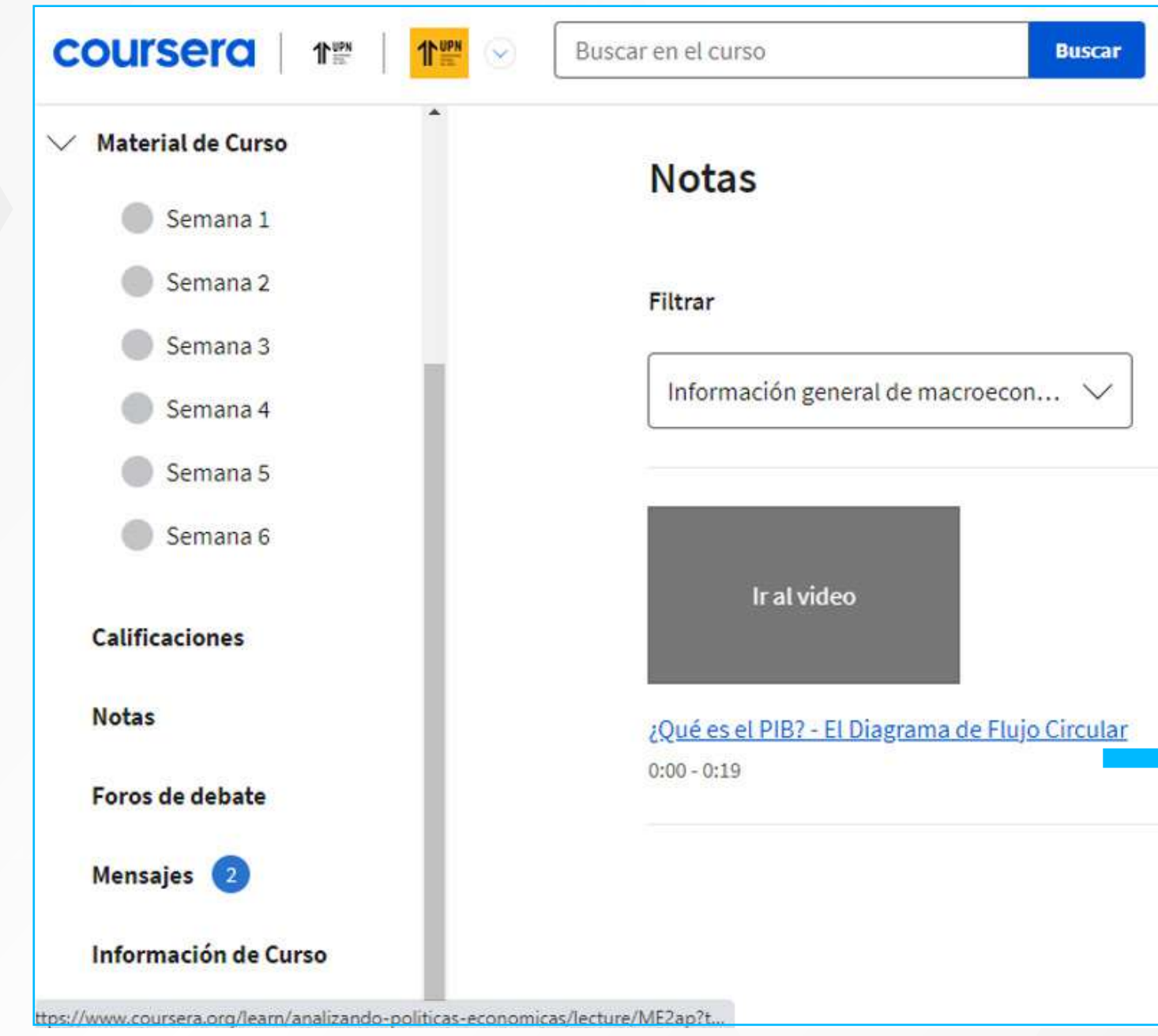

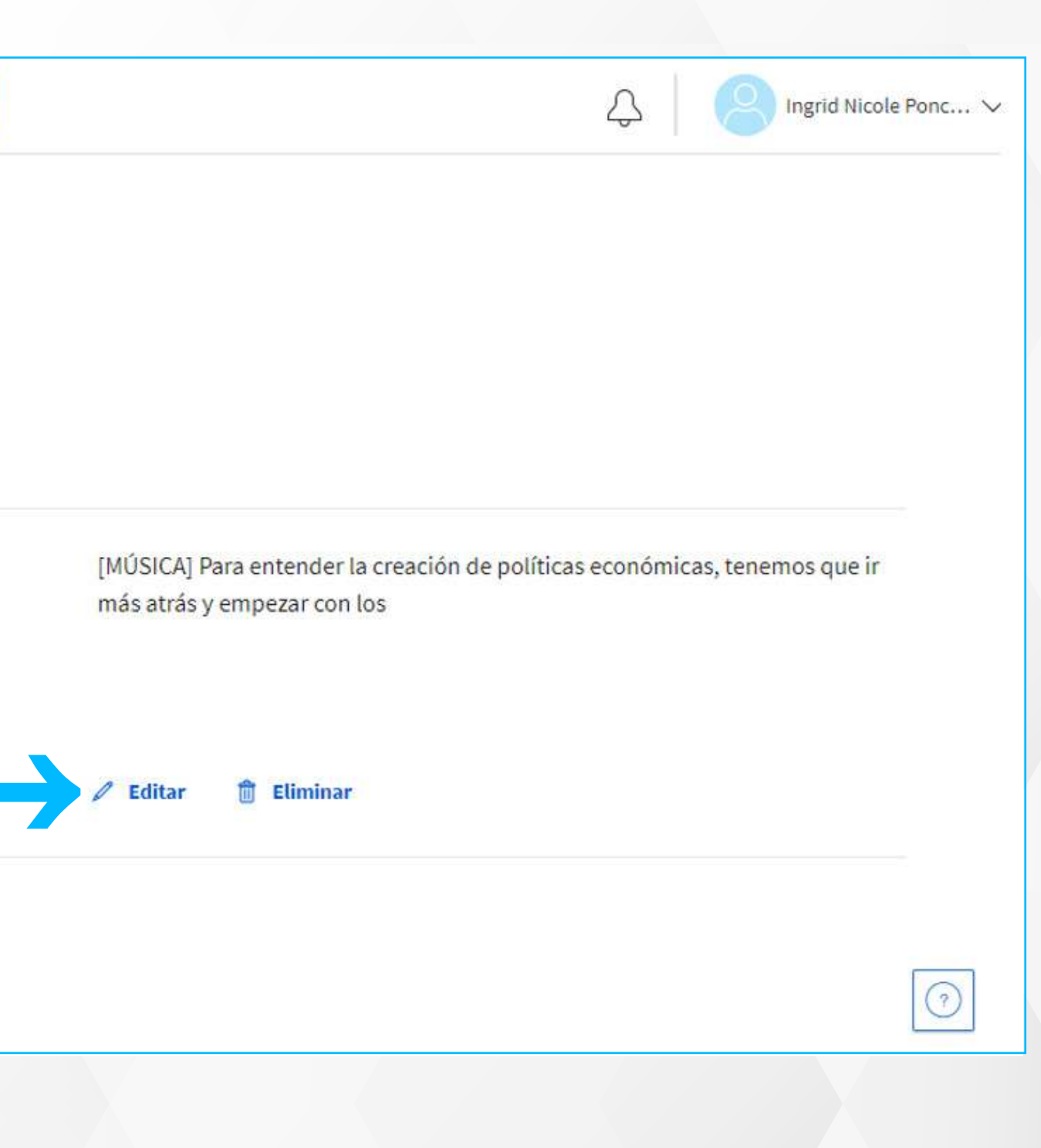

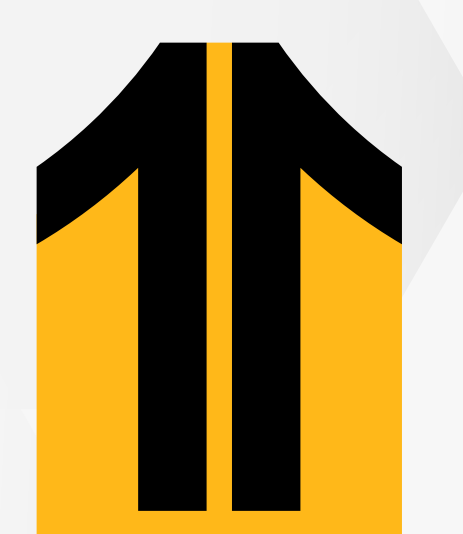

**3.4. Foros de debate:** Podrás participar en cada foro programado o compartir alguna idea, solo haz clic en **Crear publicación**.

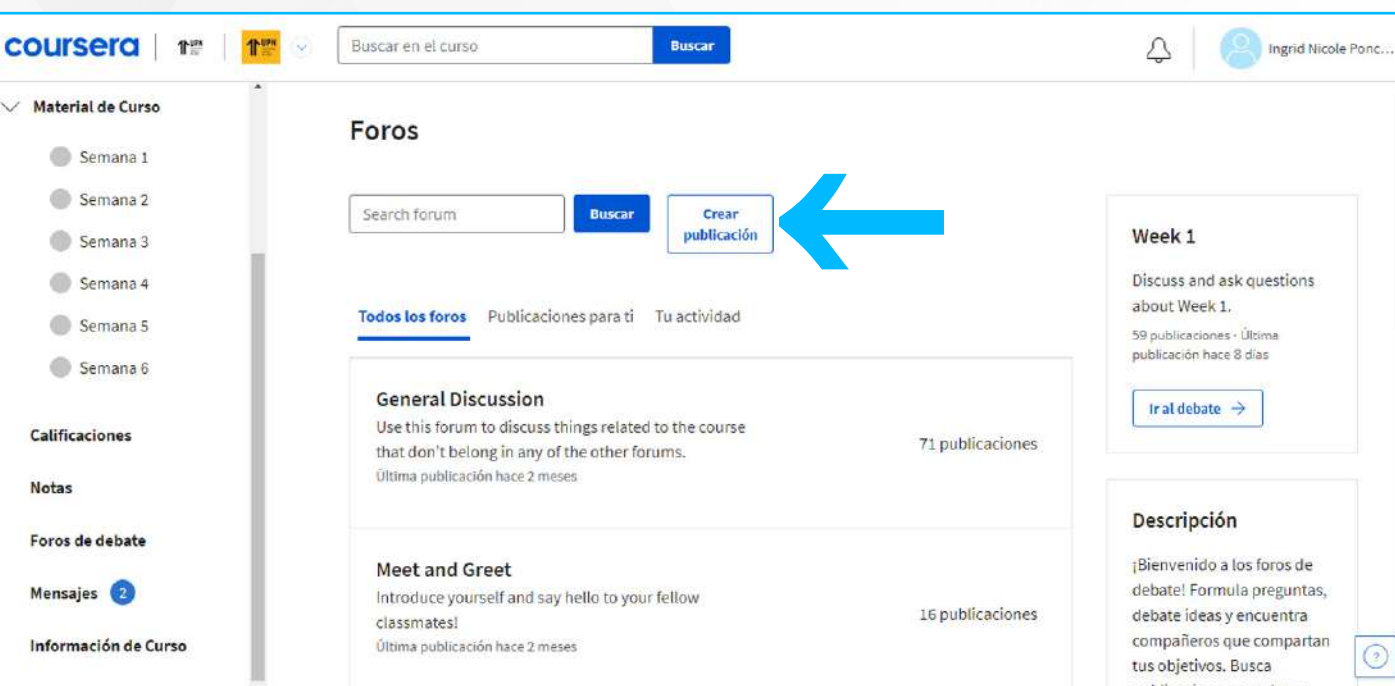

Escribe un título a tu comentario, luego detalla tu aporte, después selecciona el foro en el cual deseas que esté publicado y por último haz clic en **Comentario**.

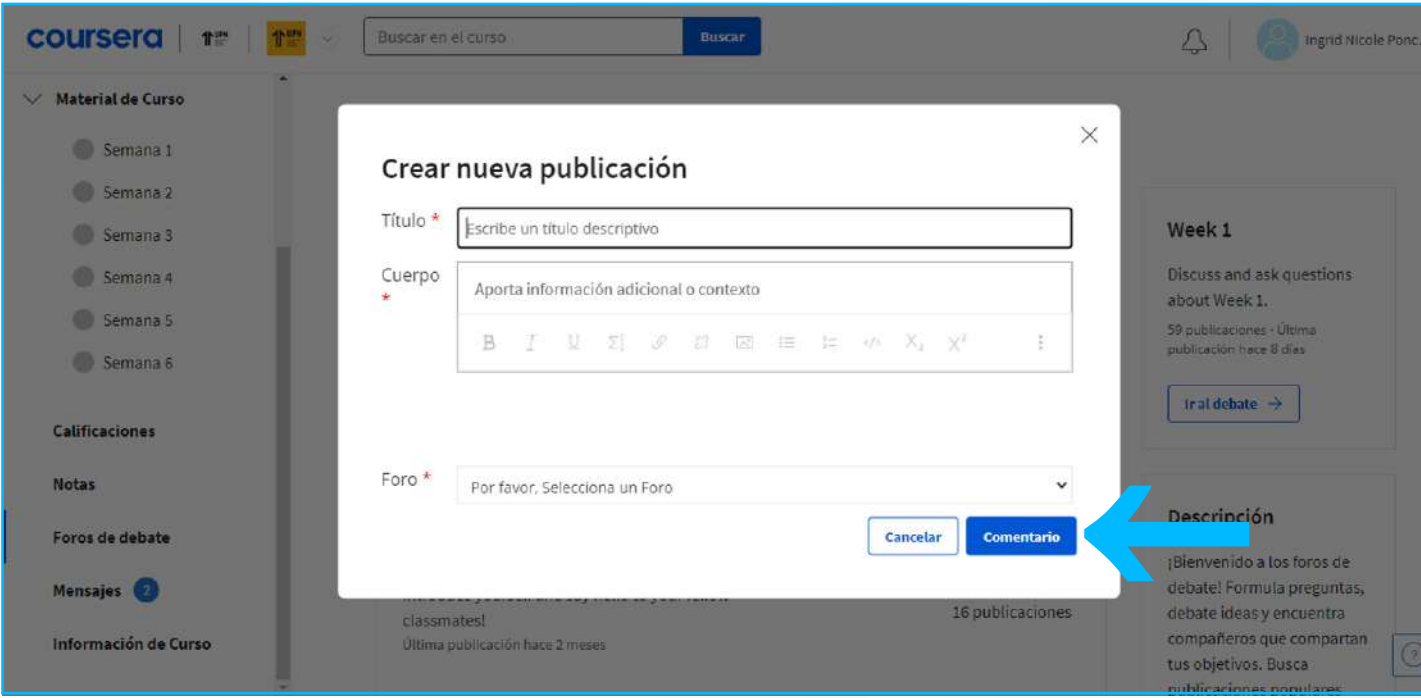

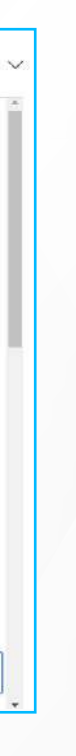

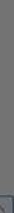

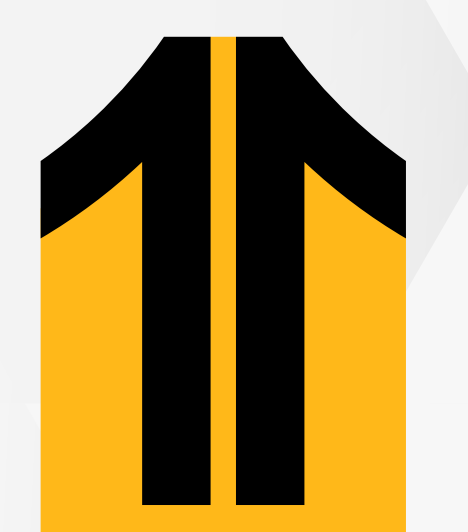

## **3.5. Mensajes:** En esta sección podrás revisar las actualizaciones del curso.

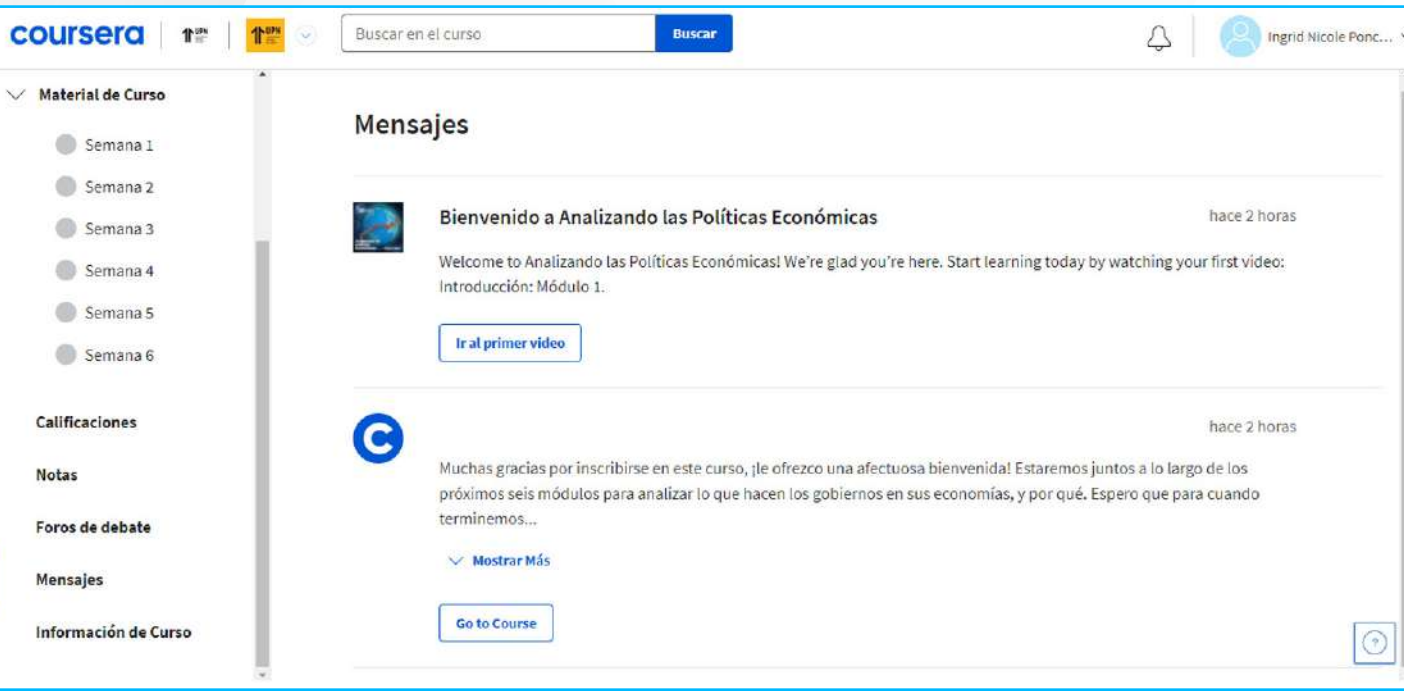

**3.6. Información del curso:** En este espacio, encontrarás el detalle del curso que estás inscrito, el programa completo del curso, indicaciones generales y entre otras recomendaciones.

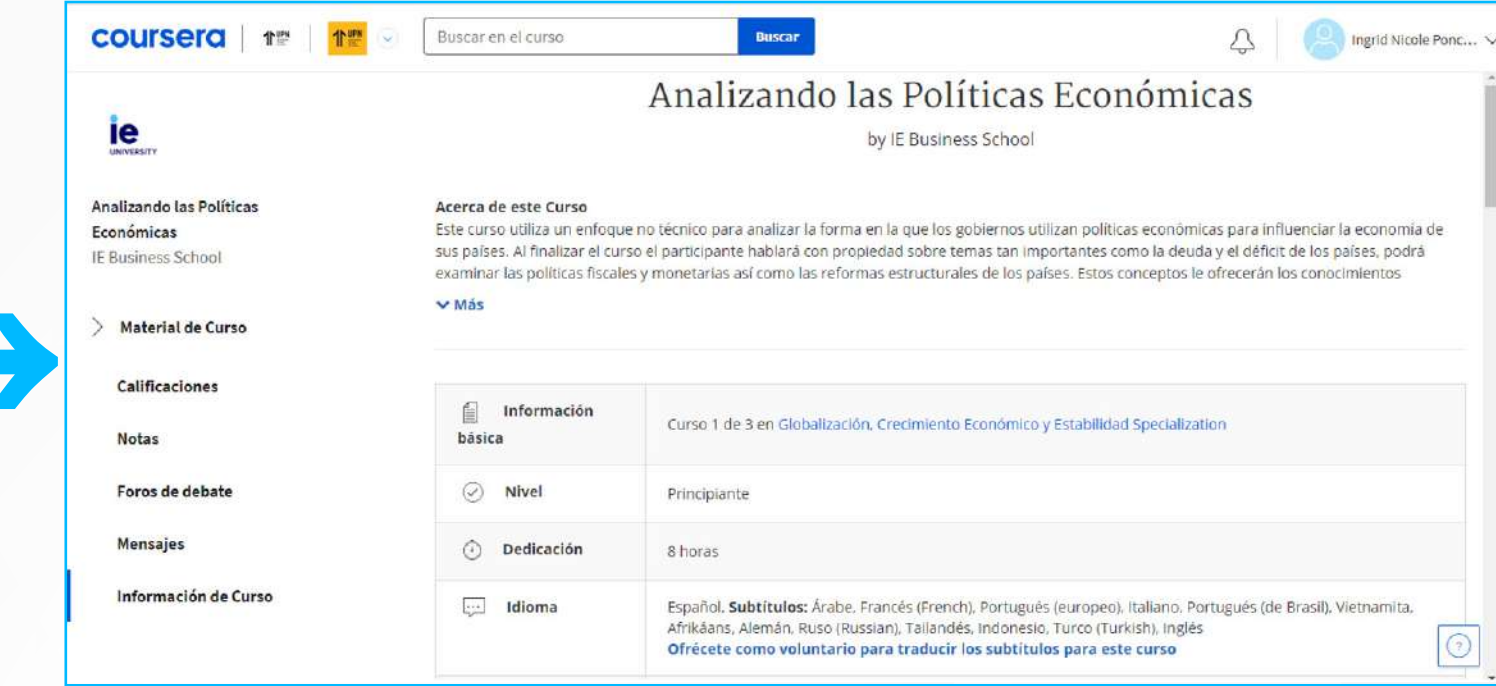

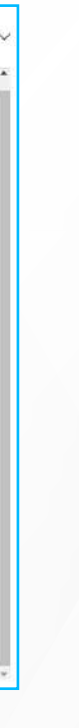

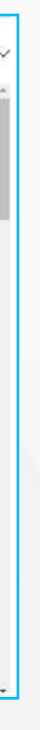

**044 Dentro de tu curso podrás contar con las siguientes opciones:**<br>**044 Dentro de tu curso podrás contar con las siguientes opciones:** 

**4.1. Notificaciones:** En la parte superior derecha, encontrarás una campana que te alertará sobre las actividades programadas en el curso.

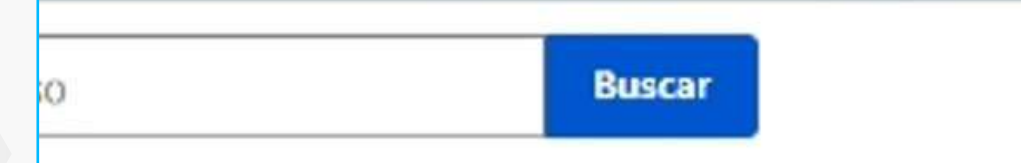

## Introducción a la

by Universidad Nacional Autón

### Acerca de este Curso

En este curso, conocerás la importancia de la estrategia en cualquier tipo de que se aplican en diferentes países, quiénes son sus principales actores y lo planeación estratégica para materializar tu idea de negocio, a través de la m

 $ightharpoonup$  Más

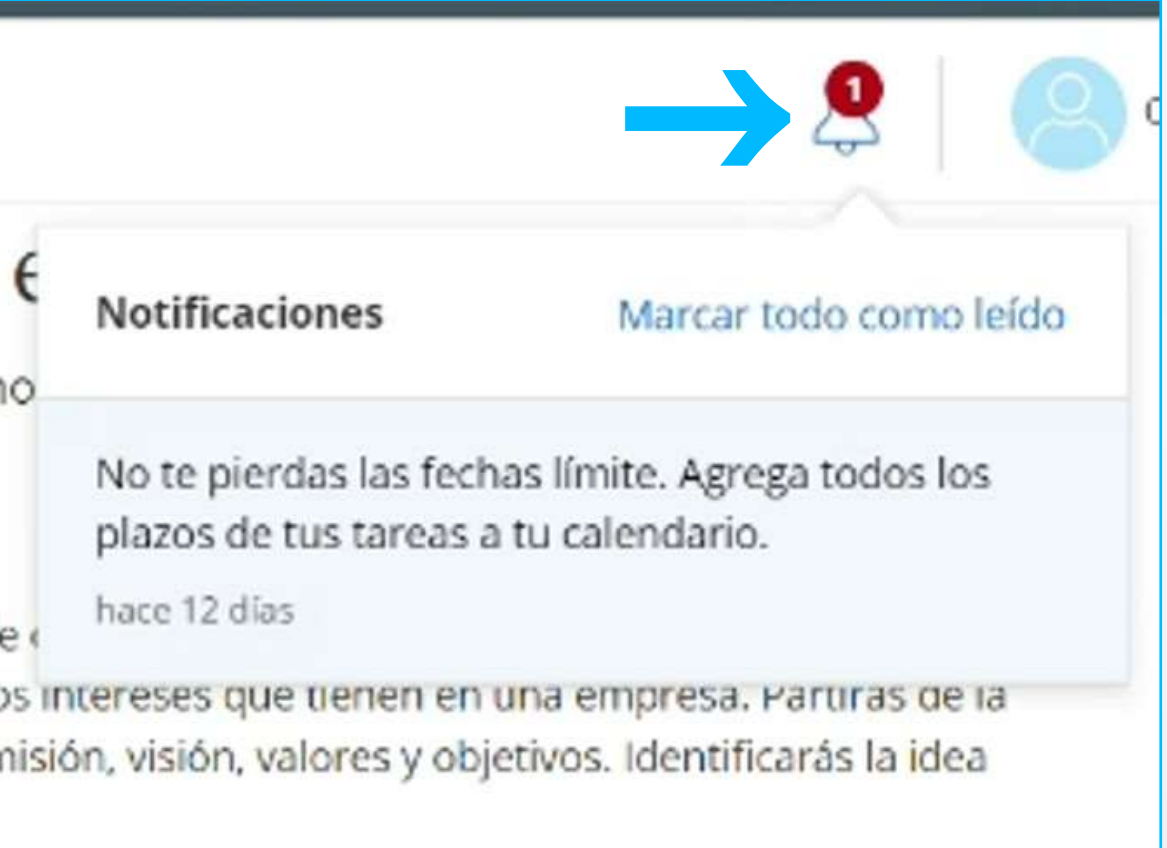

**4.2. Objetivos semanales:** Podrás establecer un objetivo personal de avance durante la semana para cada uno de tus cursos. Ubícate en la sección de **Material de Curso**, luego en la parte lateral derecha haz clic en **Establecer objetivo**. coursera Buscar en el curso 1<sup>m</sup> **Thurs Buscar**  $\vee$  Información general de macroeconomía **ie UNIVERSIT** © Queda 1 evaluación calificada Analizando las Políticas Económicas Estamos rodeados de noticias y comentarios relacionado: **IE Business School** Para entenderla, necesitamos afianzar conceptos básicos inflación y desempleo para conocer cuáles son sus niveles  $\vee$  Material de Curso relacionan...  $\vee$  Mostrar Más Semana 1 Semana 2  $\vee$  Información General: Módulo 1 Semana 3 Introducción: Módulo 1 Semana 4  $\circledcirc$ Vídeo · 56 seg Semana 5 Syllabus: Módulo 1  $^\circledR$ Lectura · 10 min Semana 6 **Calificaciones**  $\vee$  Recursos Disponibles

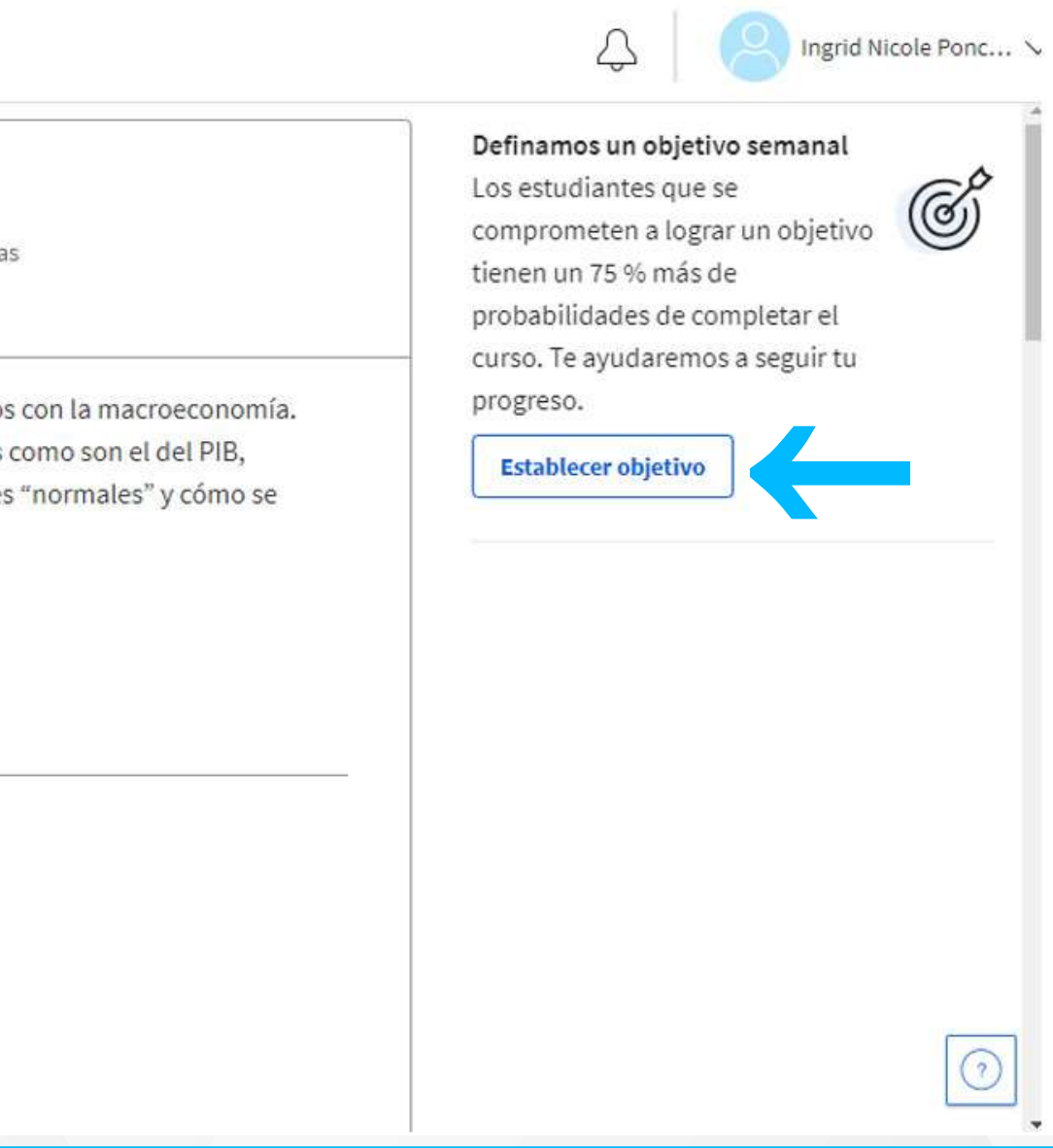

Luego selecciona cuánto tiempo deseas dedicarle a tu curso en la semana y nuevamente haz clic en **Establecer objetivo**.

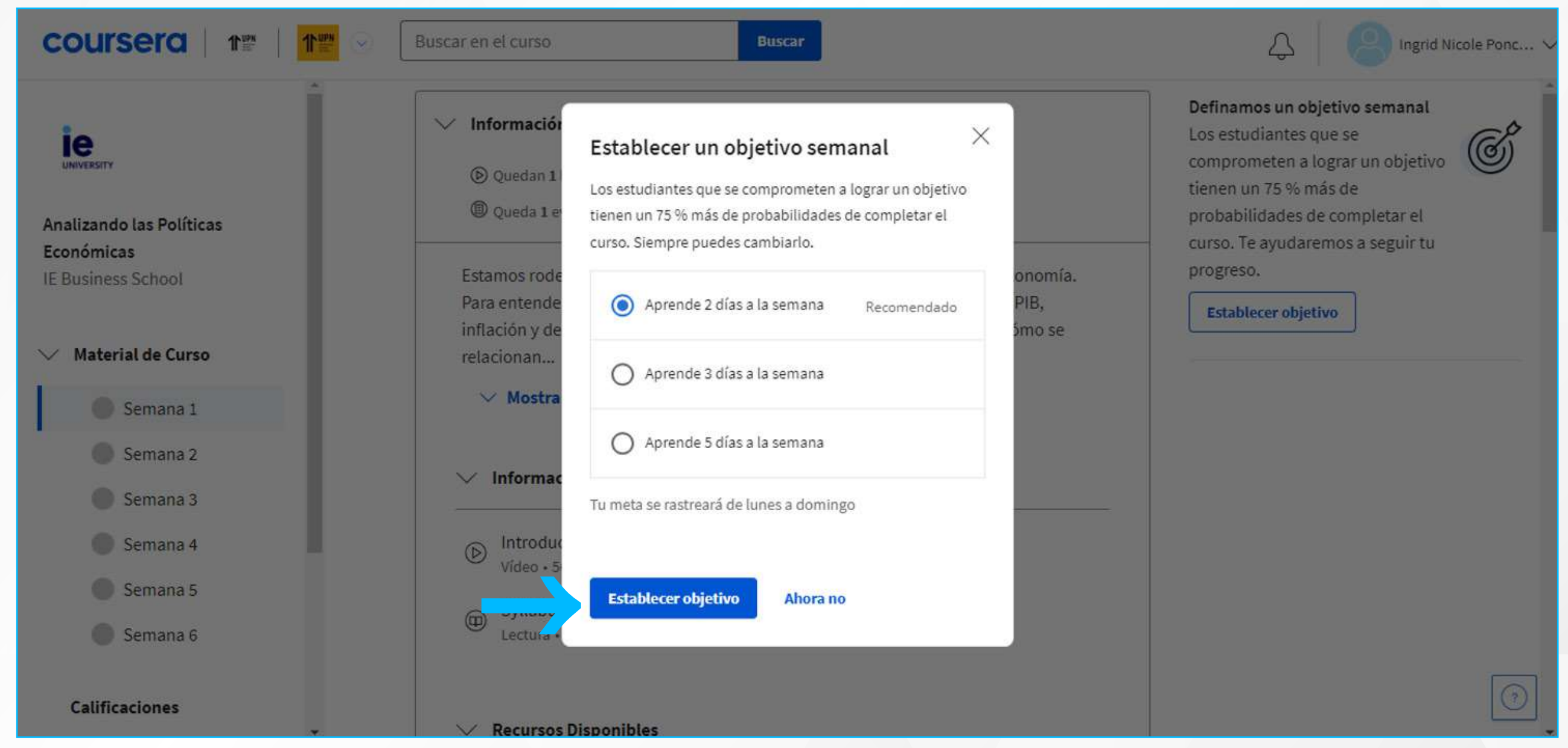

# ¿Tienes alguna **consulta o incidente técnico** en el **Aula Virtual Blackboard?**

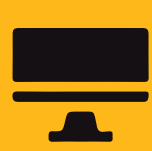

Revisa todas las guías y tutoriales disponibles en nuestro website.

## **AQUI**

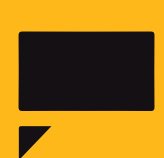

Reporta incidencias o consultas técnicas acerca del Aula Virtual, registrando una solicitud de atención en Soporte Virtual UPN.

**De manera opcional:** Podrás seleccionar los días y las horas en las cuales revisarás tu curso en la semana y por último puedes guardar la información en el calendario de Google u otro calendario.

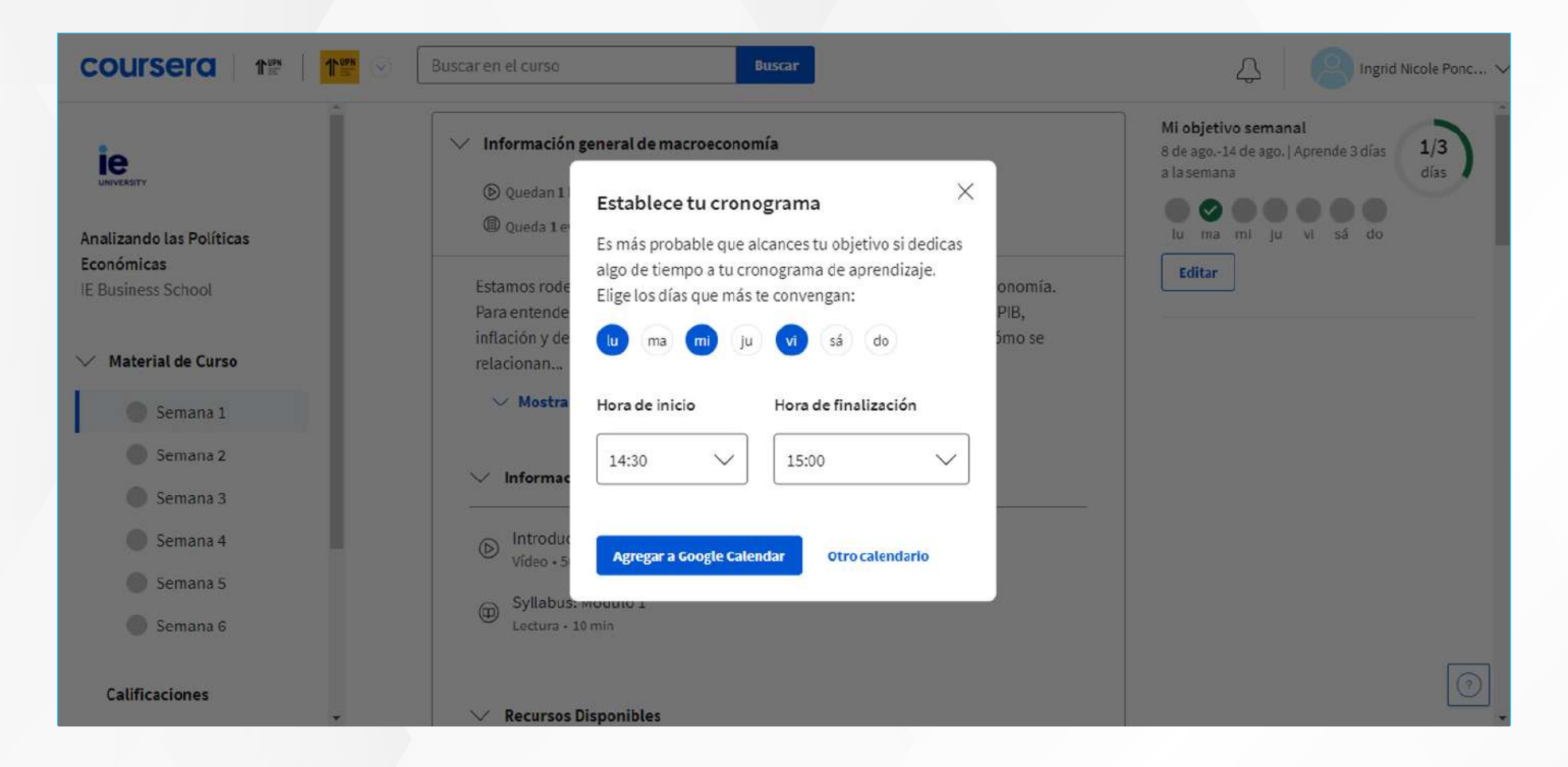

Si no deseas programarlo en algún calendario, solo haz clic en la "X" para cerrar la ventana.

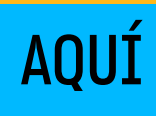